# **PROCEDIMIENTO DE REGISTRO E INICIO PARA REALIZAR UN TRÁMITE EN LÍNEA ANTE EL MUNICIPIO DE CHIHUAHUA**

Ingrese a<http://www.municipiochihuahua.gob.mx/> Página principal del Municipio de Chihuahua.

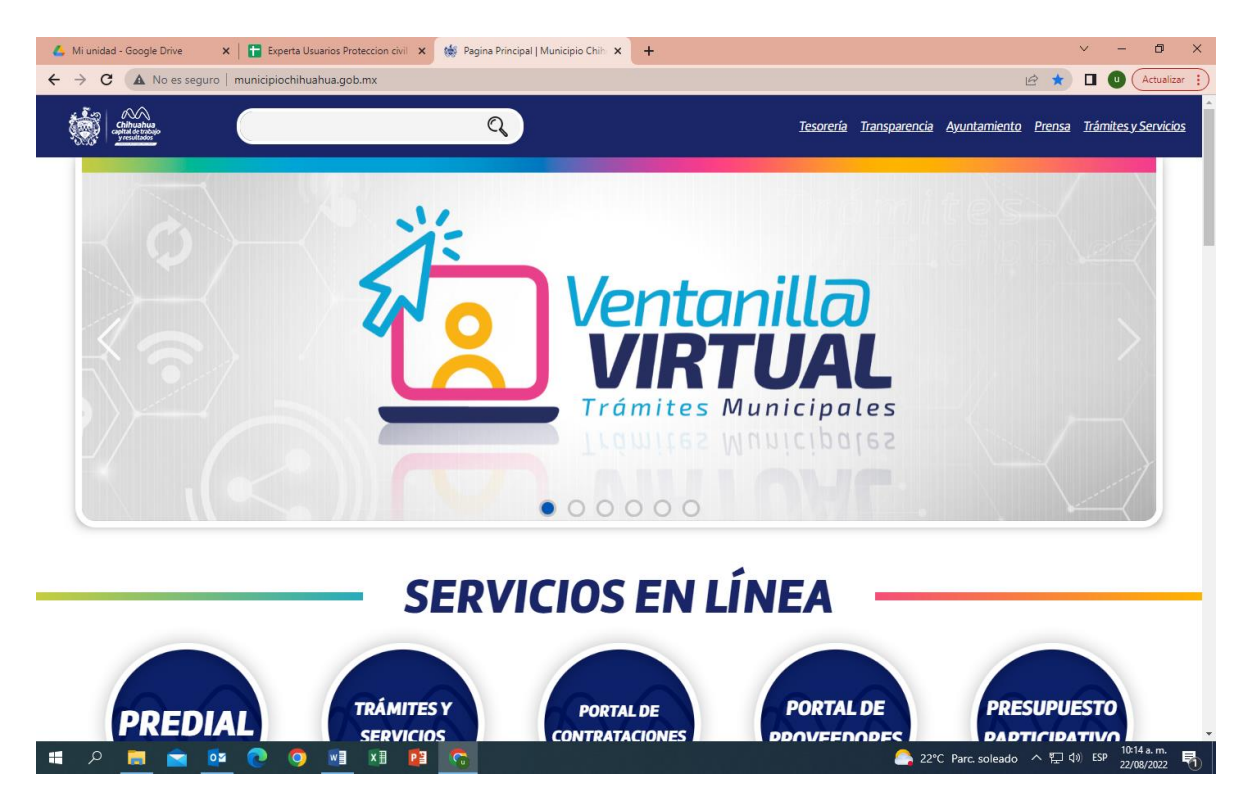

Elija **"Trámites y Servicios"** en las opciones de la parte superior derecha de su pantalla.

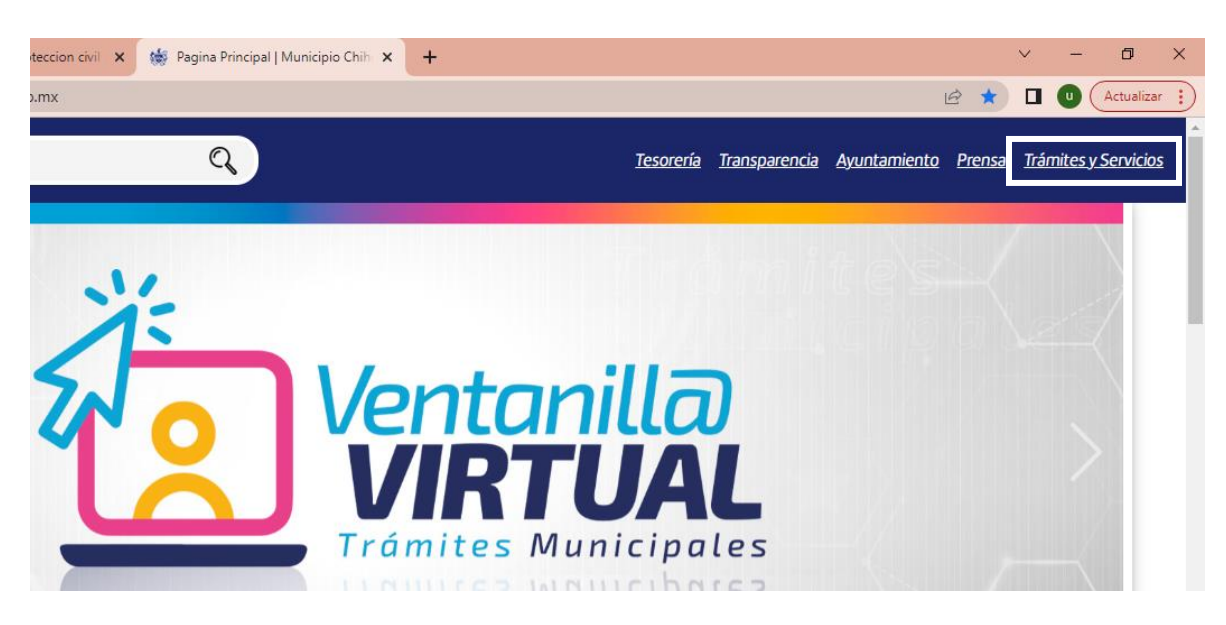

# Ingrese a la opción **"Ventanilla Virtual"**

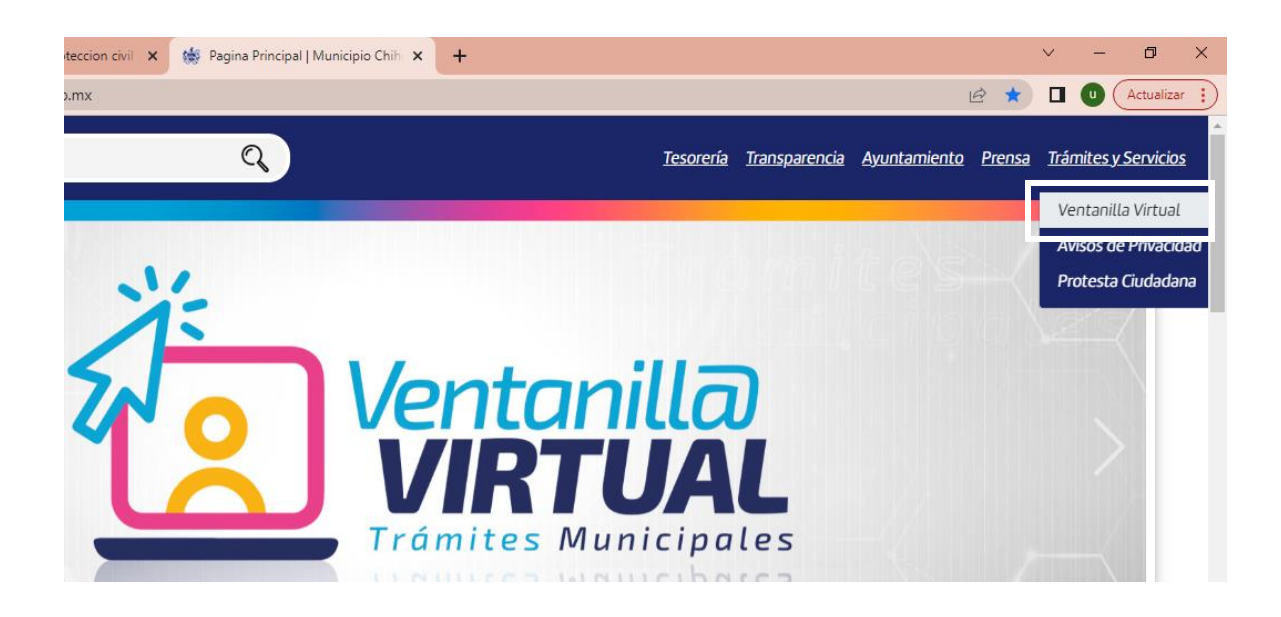

Una vez que se da clic a la liga nos muestra la siguiente ventana.

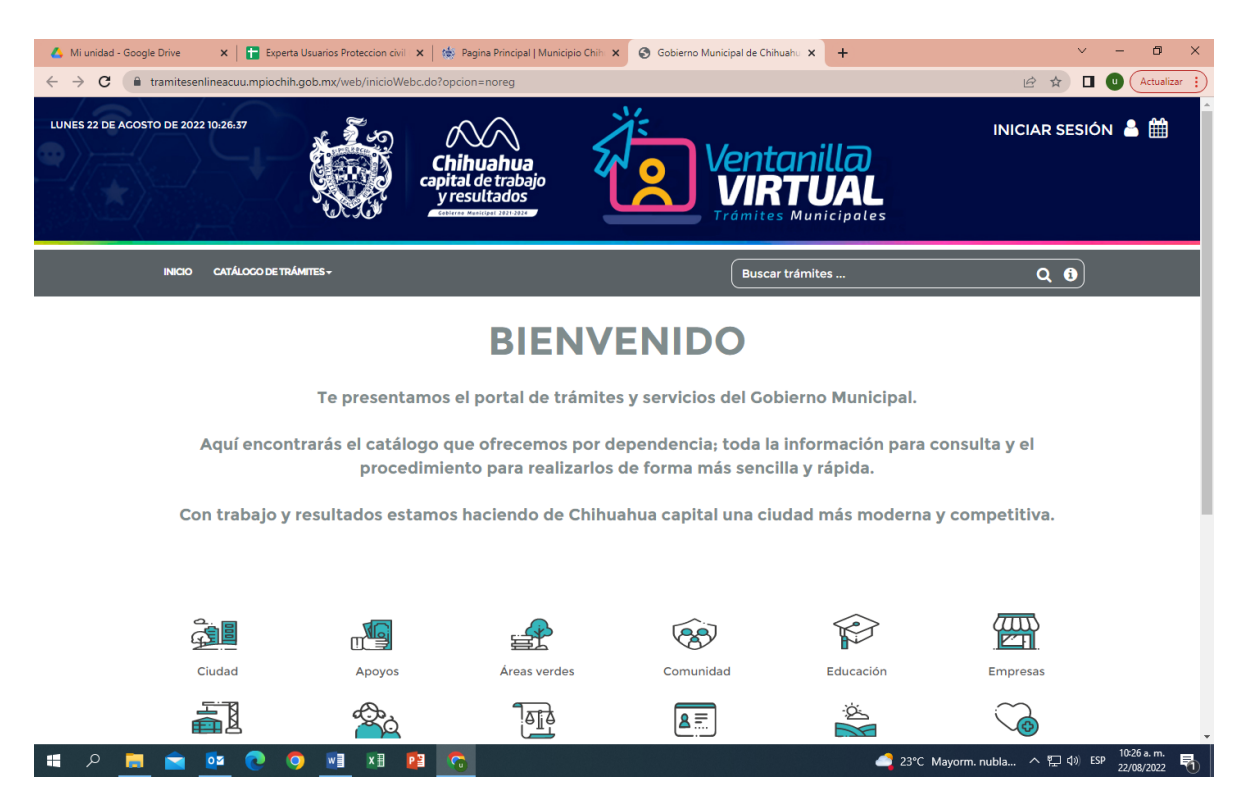

Elegir la opción de "Iniciar Sesión". Dando clic en la esquina superior derecha de la pantalla.

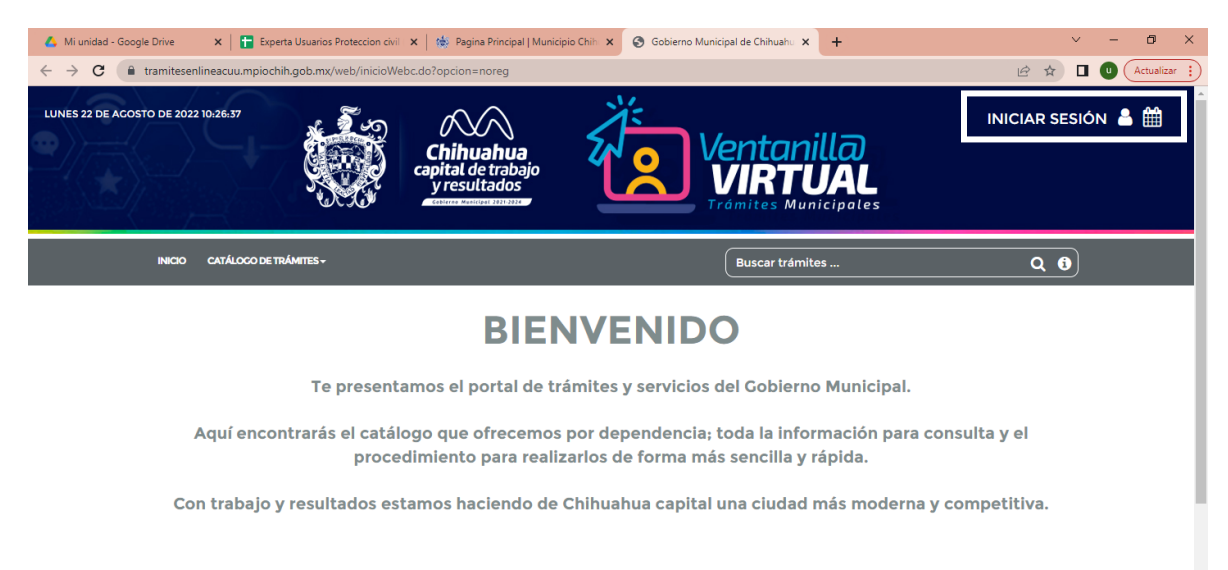

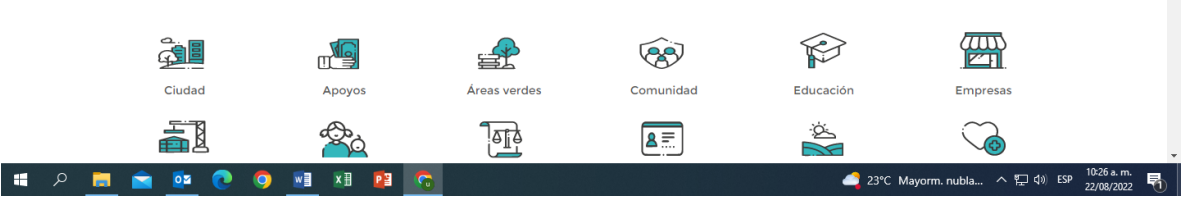

# Al iniciar sesión nos proporciona la opción de registrarnos.

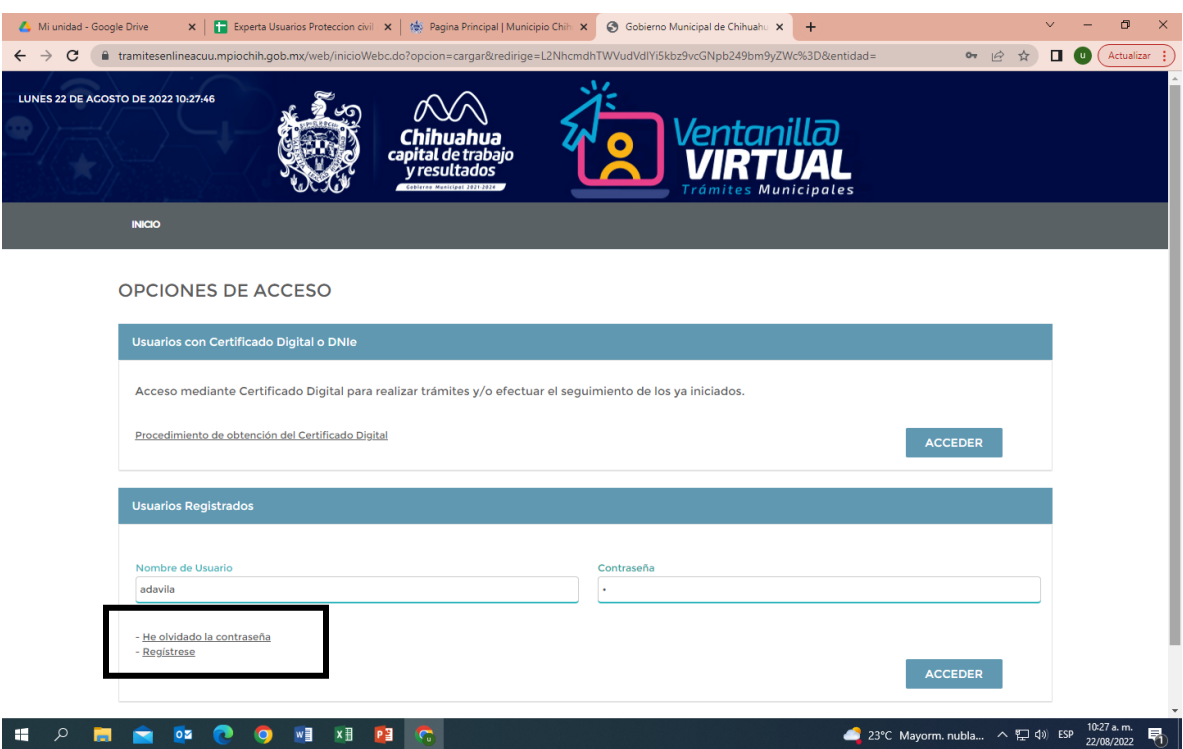

Al darle clic nos arroja el aviso de privacidad. El cual tenemos que aceptar para poder continuar.

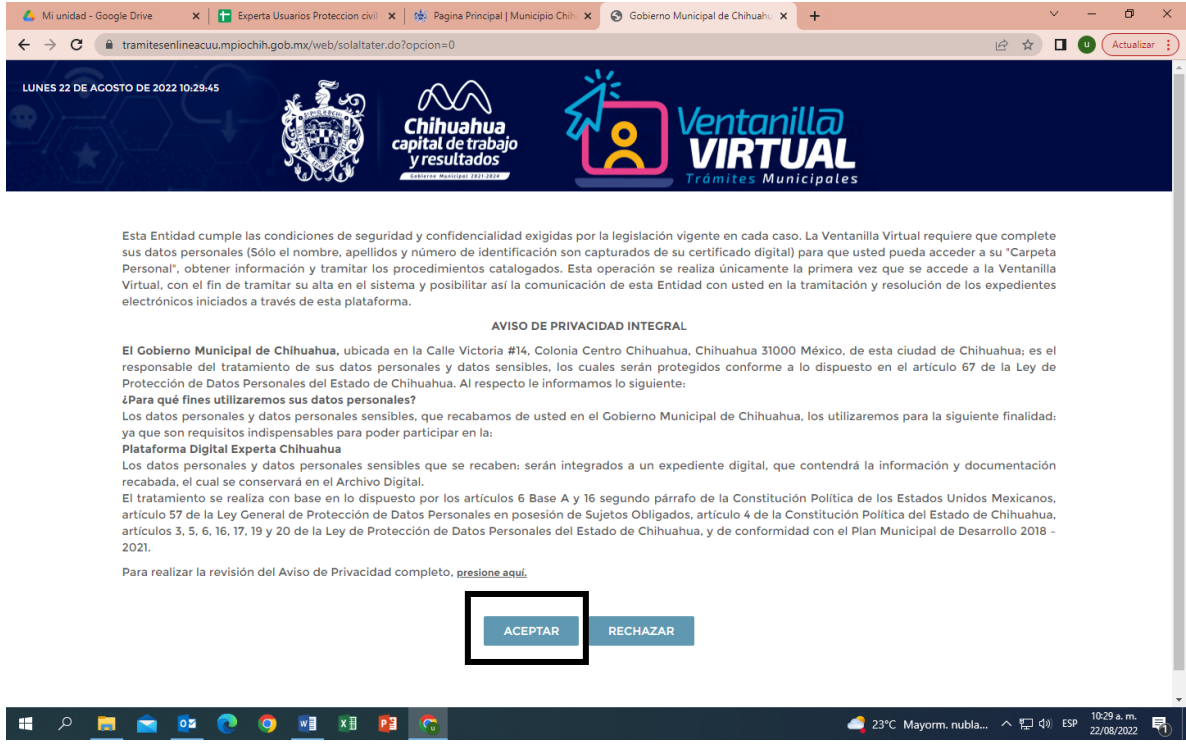

Una vez aceptado llenar la información que se nos pide en cada campo del registro.

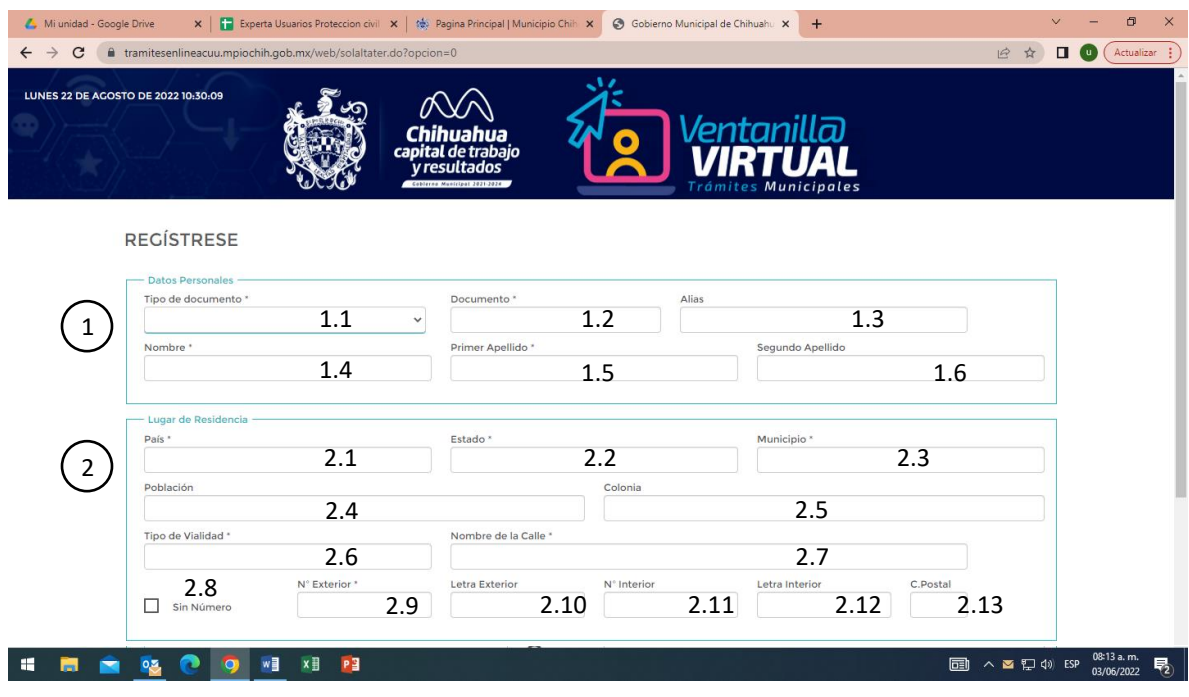

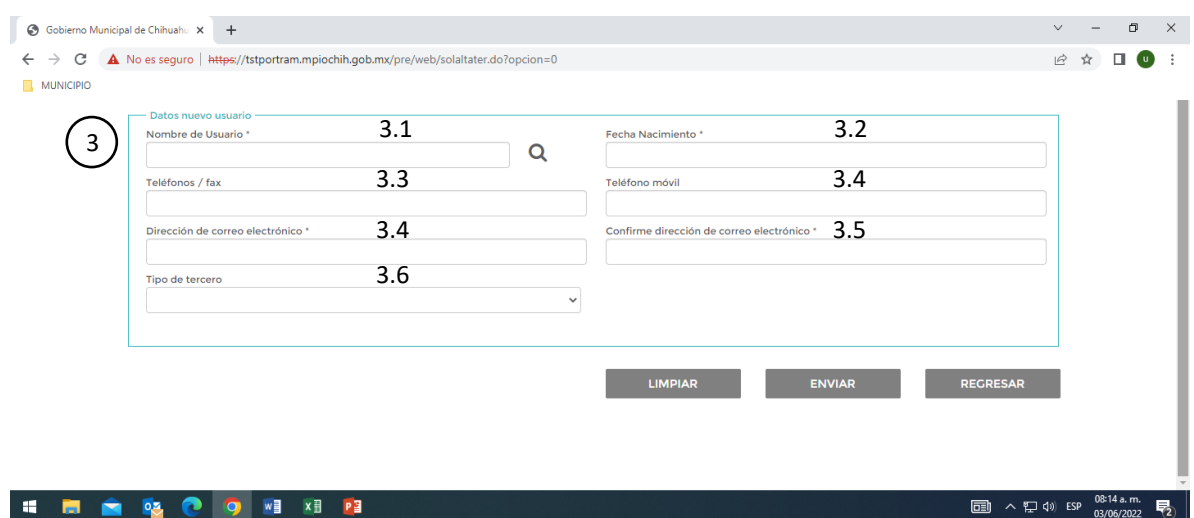

## **1. Datos Personales**

#### **1.1 Tipo de Documento:**

Elija el tipo de documento con el cual se va a registrar, puede ser: CURP, Cédula Profesional, RFC, INE, pasaporte. Este dato está marcado como obligatorio.

## **1.2 Documento:**

Escriba el número correspondiente al documento elegido. Este dato está marcado como obligatorio.

## **1.3 Alias:**

Este campo no es necesario llenarlo.

#### **1.4 Nombre:**

Escriba su nombre de pila. Este dato está marcado como obligatorio.

## **1.5 Primer Apellido:**

Escriba su apellido paterno. Este dato está marcado como obligatorio.

## **1.6 Segundo Apellido:**

Escriba su apellido materno.

## **2. Lugar de Residencia**

## **2.1 País:**

Empiece a escribir el nombre del país de origen. Una vez desplegadas las opciones elija la opción de la lista. El sistema no acepta el registro si lo escribe de forma manual. Este dato está marcado como obligatorio.

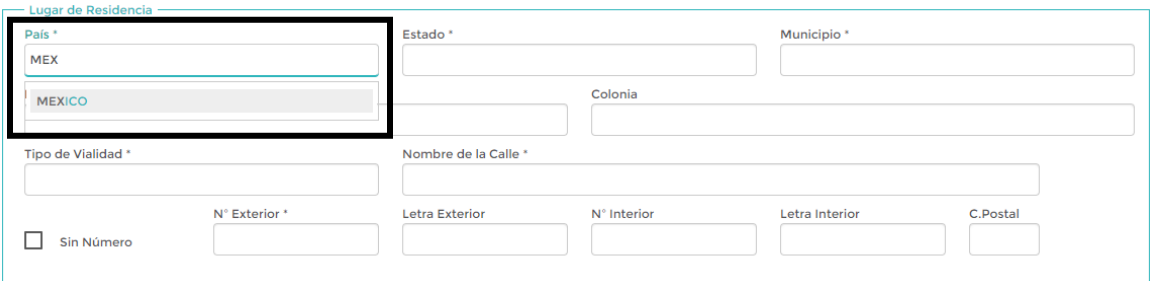

#### **2.2 Estado:**

Empiece a escribir el nombre del estado de residencia. Una vez desplegadas las opciones elija la opción de la lista. El sistema no acepta el registro si lo escribe de forma manual. Este dato está marcado como obligatorio.

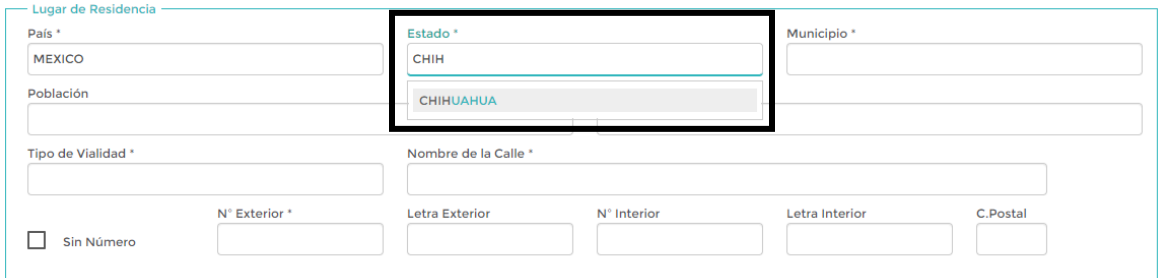

## **2.3 Municipio:**

Empiece a escribir el nombre del municipio de residencia. Una vez desplegadas las opciones elija la opción de la lista. El sistema no acepta el registro si lo escribe de forma manual. Este dato está marcado como obligatorio.

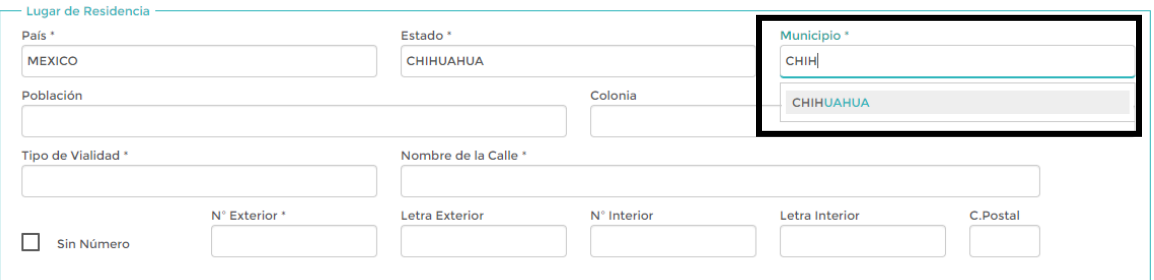

## **2.4 Población:**

Empiece a escribir el nombre de la población de residencia. Una vez desplegadas las opciones elija la opción de la lista.

## **2.5 Colonia:**

Escriba el nombre de la colonia de residencia.

## **2.6 Tipo de Vialidad**

Empiece a escribir el tipo de vialidad. Una vez desplegadas las opciones elija la opción de la lista. El sistema no acepta el registro si lo escribe de forma manual. Y no cuenta con la opción de "Privada" en su lugar tiene que elegir la opción "Privado". Este dato está marcado como obligatorio.

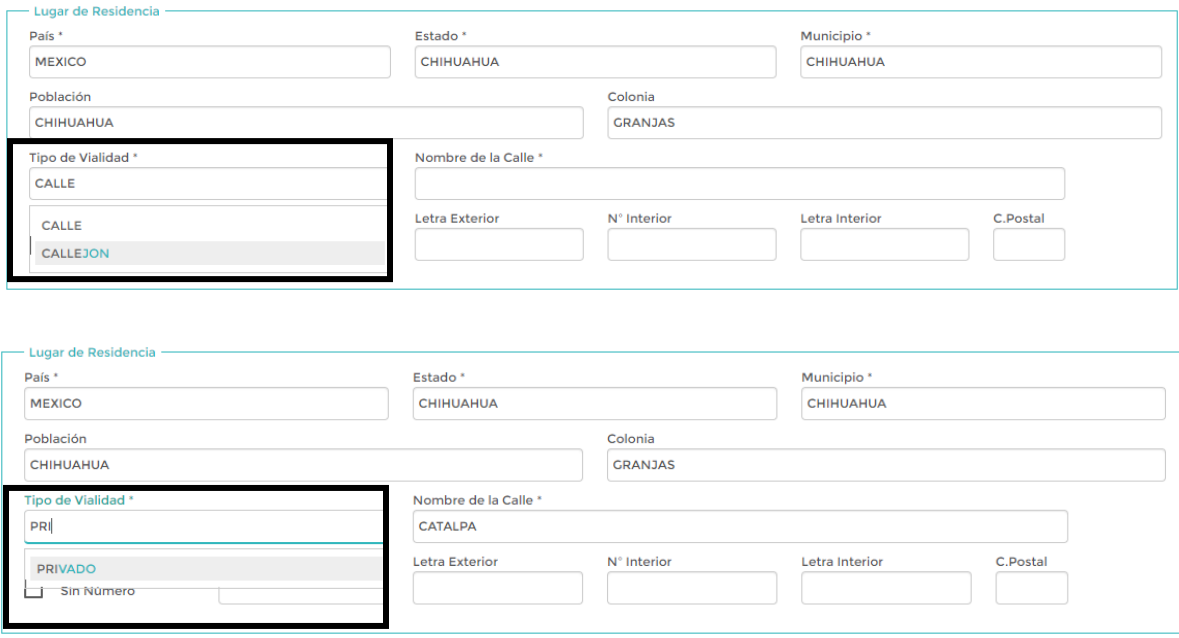

## **2.7 Nombre de la Calle:**

Escriba el nombre de la calle. Este dato está marcado como obligatorio.

## **2.8 Sin número:**

Si la casa habitación no cuenta con número de identificación. Activar esta casilla. En automático se desactivan las siguientes opciones. Si cuenta con número de identificación deje desactivada la casilla y siga con las demás opciones.

## **2.9 No. Exterior:**

Escribir el número exterior correspondiente a la casa habitación. Este dato está marcado como obligatorio.

## **2.10 Letra Exterior:**

En el caso de que el número de la casa se complemente con una letra; escribirlo en este apartado.

## **2.11 No. Interior:**

Escribir el número interior correspondiente a la casa habitación.

## **2.12 Letra Exterior:**

En el caso de que el número de la casa se complemente con una letra; escribirlo en este apartado.

## **2.13 C. Postal:**

Escribir el Código Postal correspondiente a la zona geográfica.

## **3. Datos Nuevo Usuario**

#### **3.1 Nombre de Usuario:**

Asigne un nombre de usuario diferente a su nombre de registro. Por ejemplo, si su nombre de registro es Antonio Dávila Rodríguez; el nombre de usuario puede ser "adavila". Este dato está marcado como obligatorio.

#### **3.2 Fecha de Nacimiento:**

Escriba su fecha de nacimiento. Elija primero el año de la ventana desplegable, luego el mes y por último el día. Este dato está marcado como obligatorio.

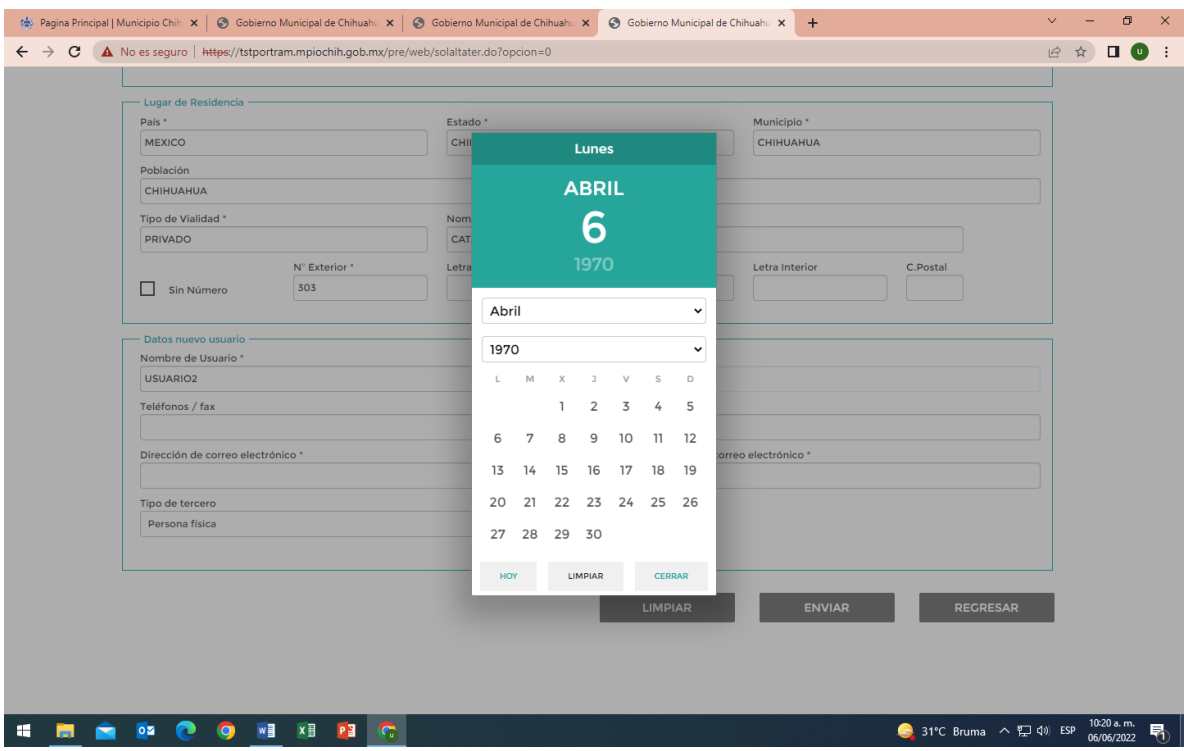

## **3.3 Teléfonos / Fax**

En este apartado se escribe un teléfono fijo.

## **3.4 Teléfono móvil:**

Escribir el número de su teléfono celular.

#### **3.5 Dirección de correo electrónico:**

Escribir su dirección de correo electrónico. Tiene que ser una dirección correcta y en uso. Este dato está marcado como obligatorio.

#### **3.6 Confirme dirección de correo electrónico:**

Escribir de nuevo dirección de correo electrónico. Tiene que ser exactamente igual a la anterior. Este dato está marcado como obligatorio.

## **3.7 Tipo de Tercero:**

Dejar seleccionada la opción que nos da de forma predeterminada el sistema. "Persona física".

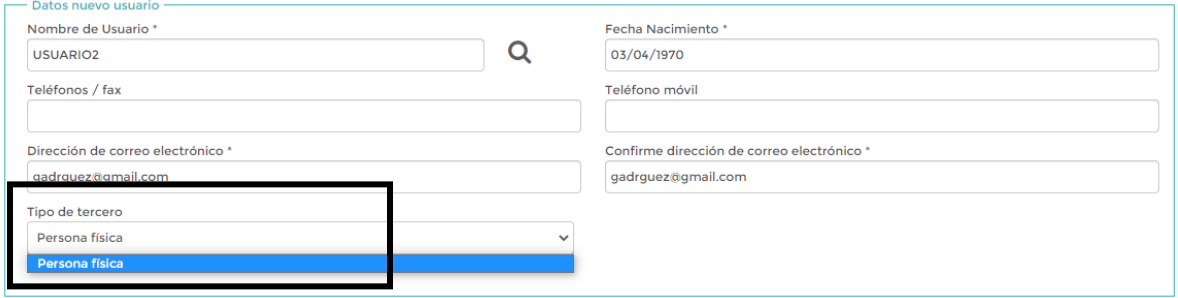

Una vez completado el registro, dar clic en el botón enviar.

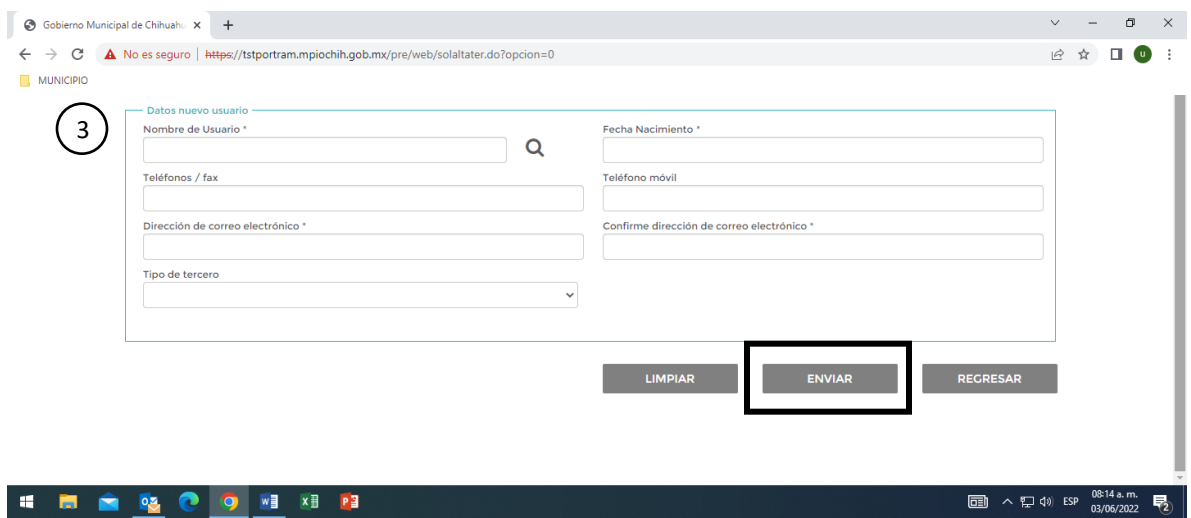

La plataforma nos arroja un mensaje de registro realizado correctamente.

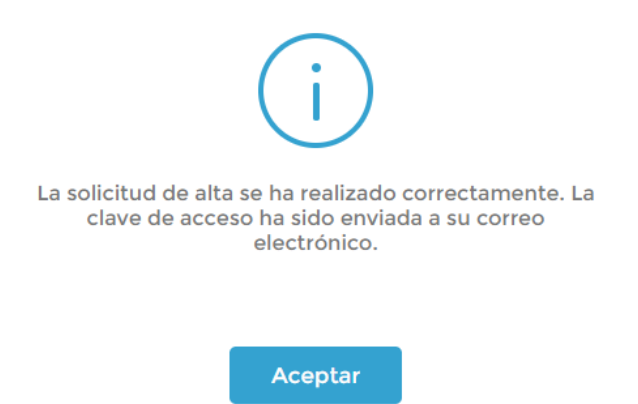

También nos envía un correo (al correo que registramos) proporcionándonos una liga para cambiar la contraseña que de forma predeterminada nos da el sistema.

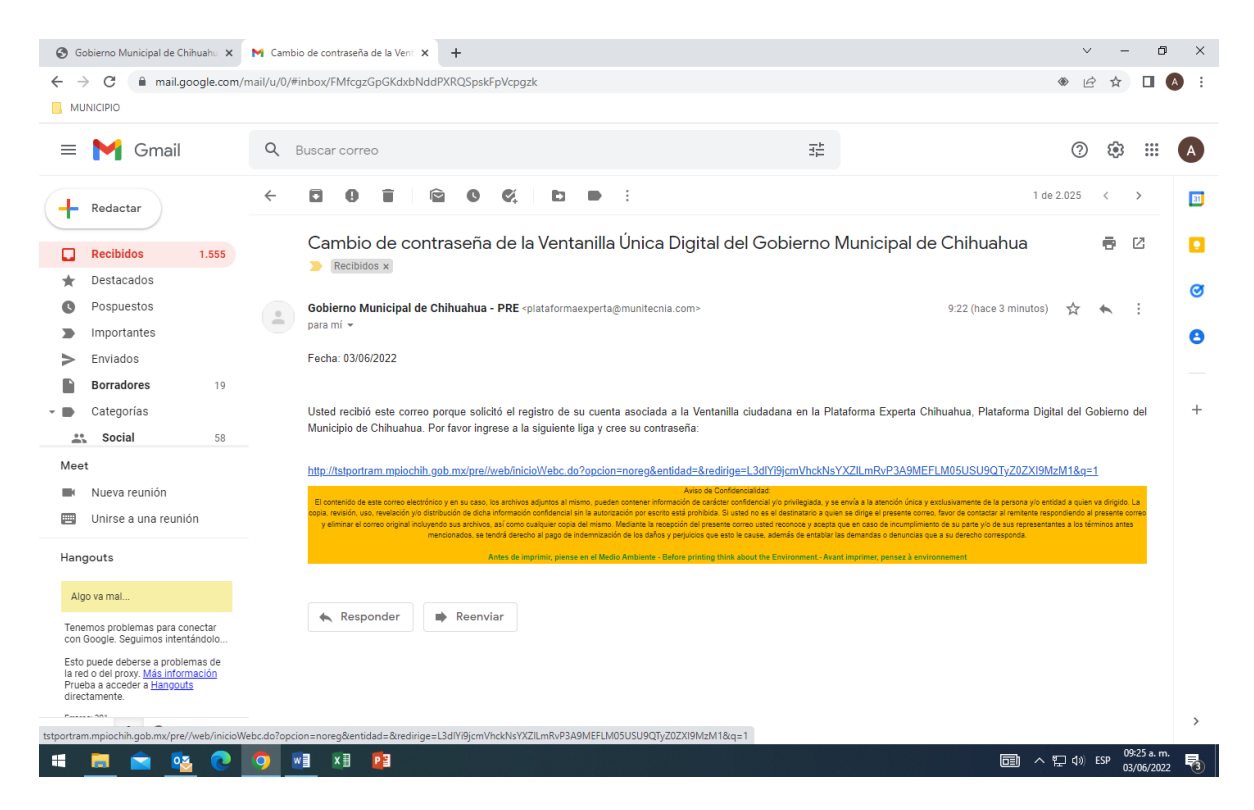

Al darle clic a la liga nos arroja la ventana correspondiente a la creación de la contraseña y su nivel de seguridad.

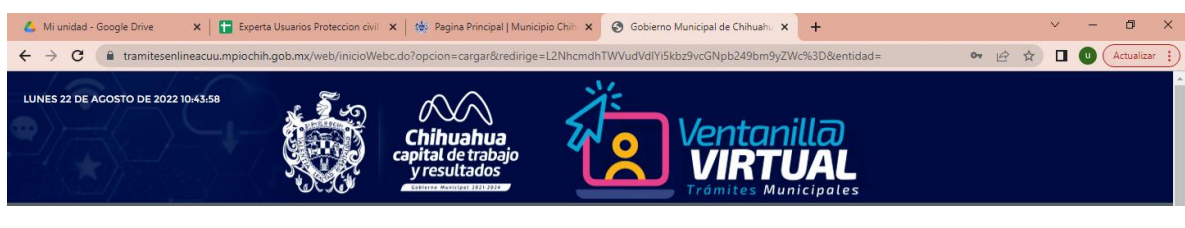

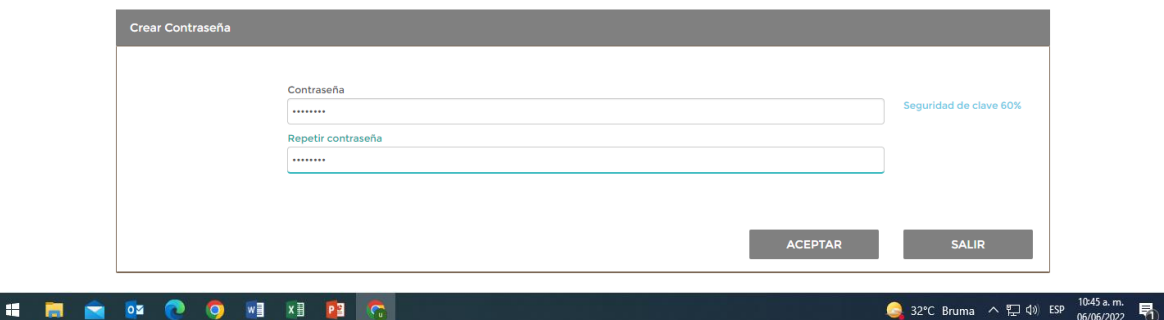

En lo referente a la contraseña las características son: 8 caracteres, mayúsculas y minúsculas combinándolas con números.

Al presionar el botón aceptar, nos arroja un mensaje donde se nos avisa que la contraseña ha sido cambiada con éxito.

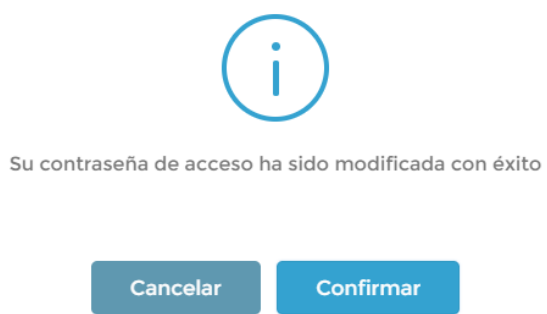

En este punto damos clic al botón confirmar y nos arroja la siguiente ventana. En la cual podemos escribir el nombre de usuario y contraseña.

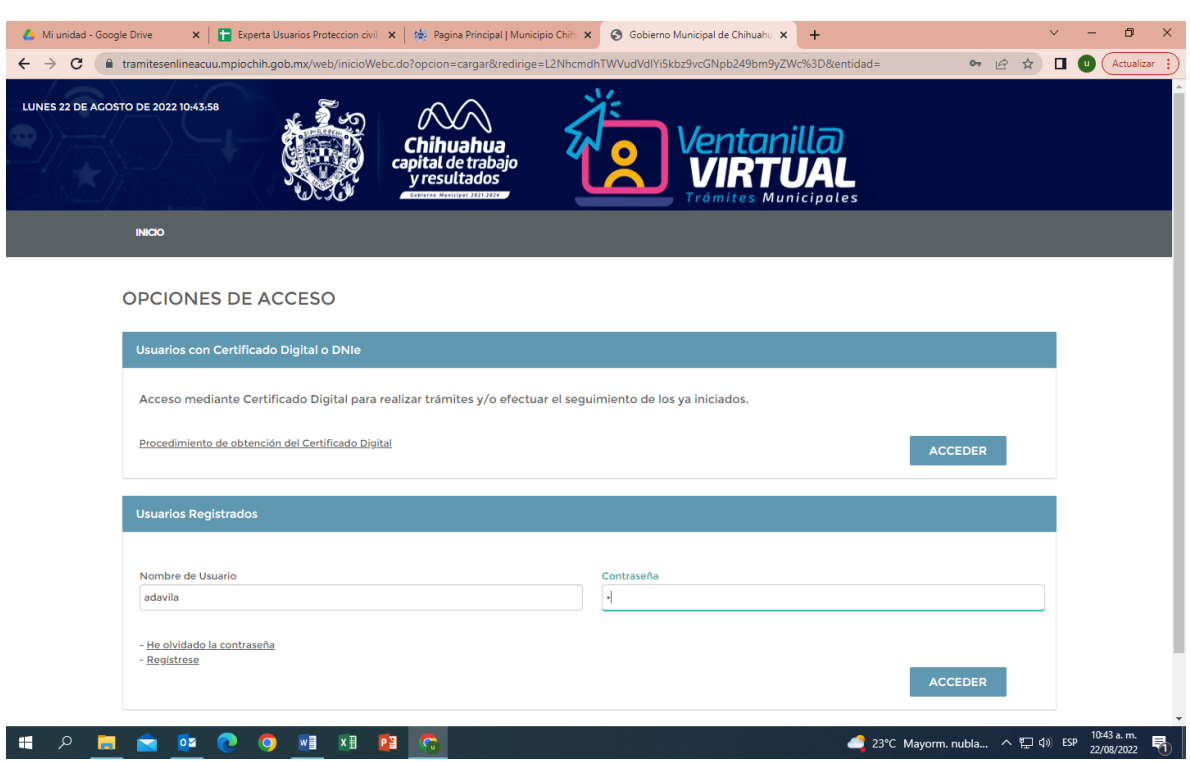

Una vez que damos clic al botón acceder nos proporciona una ventana con los datos de conexión a la plataforma.

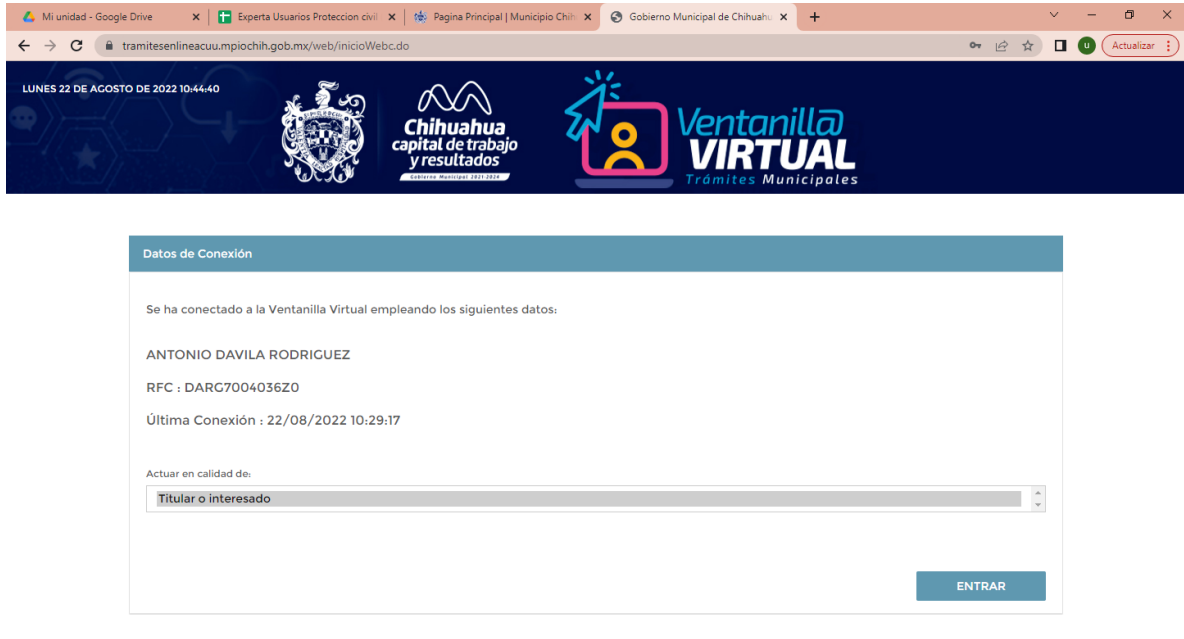

**CONSTRUCTION AND RESIDENCE** 

Damos clic al botón entrar. La plataforma nos indica que estamos dentro de la plataforma de "Ventanilla Virtual".

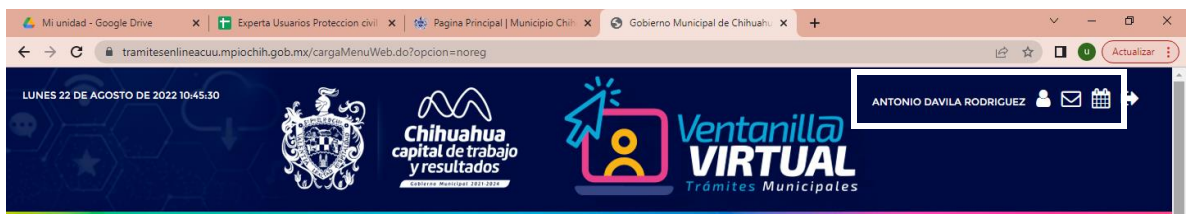

Finalizado el registro podemos iniciar cualquier trámite en el botón "Iniciar Trámite".

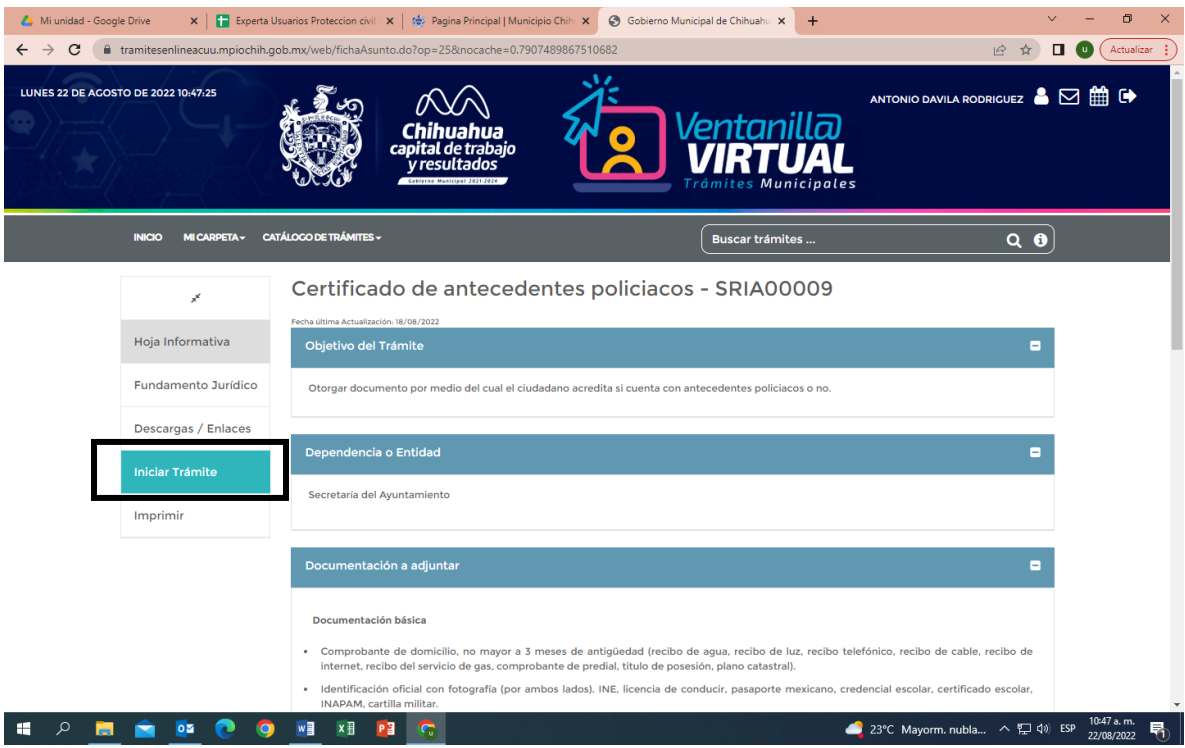

Fin del proceso de Registro e Inicio en la plataforma de Ventanilla Virtual para la realización de cualquier trámite en línea ante el Municipio de Chihuahua.

> **Fecha de actualización** 22 de agosto de 2022

**Elaboró** Unidad Municipal de Mejora Regulatoria